# Manuel de configuration du MMDVM Nano Hotspot PRS avec Pi-Star pour Windows

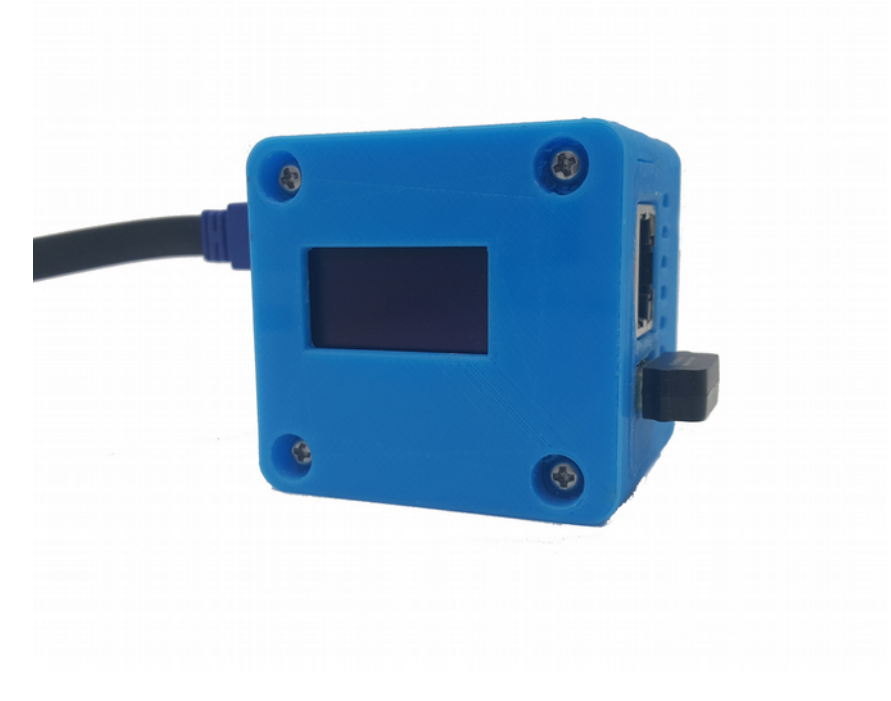

V0.1 Septembre 2018 par F1JXQ pour Passion-Radio.fr

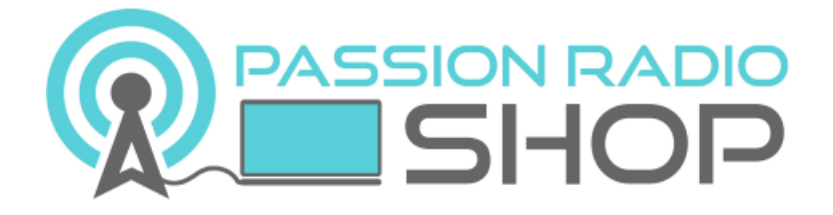

Pi-Star est un logiciel de MW0MWZ https://www.pistar.uk/

PiStar.UK - Pi-Star Digital Voice Software

Infos et tutos sur le DMR en France sur Open-DMR.fr

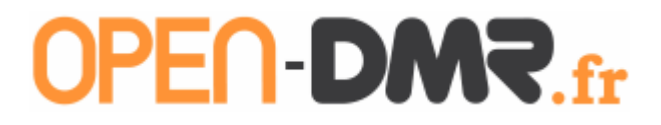

#### **1 – Avant-Propos**

Le nano Hotspot est une création du radioamateur HUANG de BI7JTA, il s'agit d'un point d'accès multimode numérique de type MMDVM pour les modes D-Star, DMR, C4FM, POCSAG, P25 et NXDN.

Le Nano Hotspot est disponible en France dans la boutique Passion Radio : https://www.passion-radio.fr/numerique/nano-hotspot-624.html

Il est fourni assemblé et testé avant envoi et fonctionne avec l'application BlueDV pour Windows, Linux et Android, ainsi qu'avec Pi-Star sous Linux.

Le Nano Hotspot inclus : 1 carte PCB Nano mmdvm hs hat avec antenne 433Mhz céramique soudée, 1 boitier impression 3D, 1 ventilateur, 1 NanoPi NEO 512M avec 1 dongle WIFI, 1 câble USB, 1 écran OLED 2,4cm et une carte mini-SD de 16Go avec image montée.

#### Attention :

Veillez à utiliser une alimentation USB de qualité et stable en 5V et 2A, une alimentation non conforme entraînera une instabilité du taux d'erreur (BER) et une surtension grillera le NanoPi et la carte mmmdvm hs hat !

# **2 – Connexion à l'interface d'administration du Nano hotspot PRS**

La méthode indiquée ci-dessous ne requiert pas de connaissance en Linux et le paramétrage du logiciel Pi-Star qui est déjà montée sur la carte SD du Nano hotspot, peut être réalisé directement depuis un navigateur web sous Windows.

L'adresse d'accès est l'IP du hotspot ou via l'url suivante à saisir dans un navigateur web :

Via un navigateur web :  $\frac{http://pi-star/}{$ Via un navigateur mobile : http://pi-star.local

Login : pi-star Mot de passe : raspberry

Il existe 3 méthodes pour se connecter à l'administration Pi-Star du hotspot.

Méthode n° 1 : Via le port LAN en RJ45 du hotspot à connecter sur la box internet ou sur un routeur. La box ou le routeur allouera automatiquement une adresse IP.

Pour connecter le port LAN du hotspot directement sur le port RJ45 d'un ordinateur portable, il faudra utiliser un câble RJ45 croisé/inversé.

Pour accéder à l'interface d'administration, ouvrir un navigateur Firefox ou Chrome sur l'IP du hotspot.

Sous Windows pour trouver l'adresse IP attribué au Nano hotspot, installer le logiciel IPScan : https://www.advanced-ip-scanner.com/fr/, lancer un scan réseau, puis repérer l'adresse IP en face du périphérique PI-STAR.

Coller cette adresse IP dans un navigateur web pour accéder à l'administration du PI-STAR.

Méthode n°2 : Via le point d'accès WIFI par défaut du hotspot et une box internet, un routeur wifi, un smartphone ou une tablette en mode point d'accès WiFi.

Pour cela la manipulation à faire consiste à créer un point d'accès WIFI depuis un téléphone portable, une tablette ou un routeur avec les informations suivantes à renseigner :

Nom du point d'accès (SSID) : 888888-2G Mot de passe : 0123456789

Méthode 3 : Via un autre point d'accès WIFI, copier le fichier de configuration à générer depuis le site http://www.pistar.uk/wifi\_builder.php

Ce fichier de configuration WIFI est à copier la SDCard du NanoPi dans le répertoire racine.

## **3 – Confiuration du Nano hotspot PRS avec Pi-Star**

Avant la première utilisation, la langue par défaut de l'interface peut être à changer. Si vous avez une interface en chinois, pas de panique, suivez ce guide pour passer l'interface en langue française.

#### a) Changement de la langue de l'interface

Pour passer la langue en fraçais, rendez-vous sur http://pi-star/admin/configure.php ou bien cliquer à droite sur le dernier menu (encadré en bleu) :

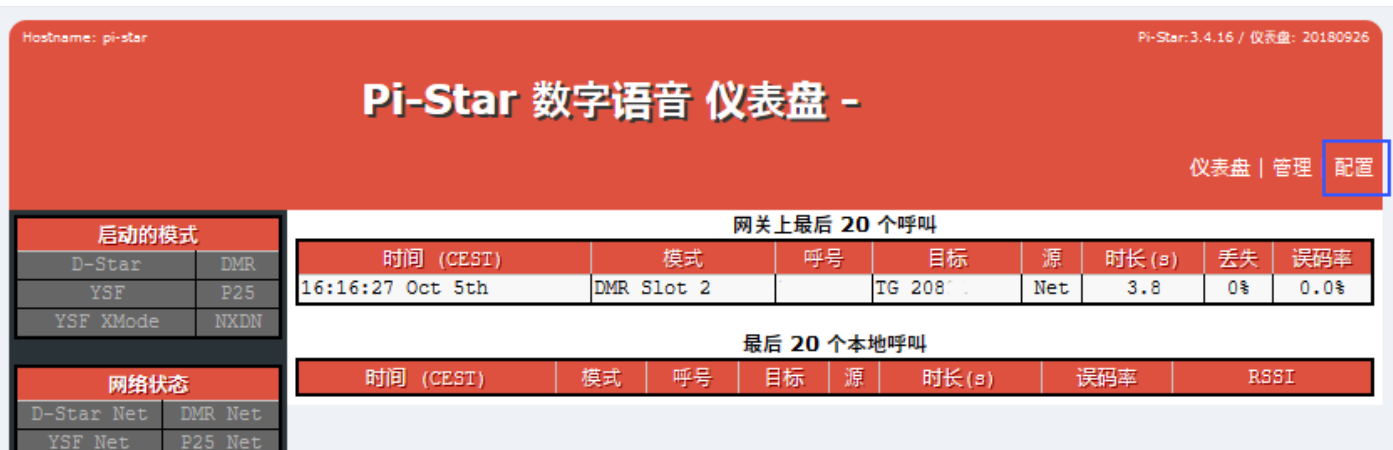

Puis indiquer le login suivant pour vous connecter à l'admin :

utilisateur : pi-star mot de passe : raspberry

Chercher dans la page le menu déroulant avec chinese cn et choisir à la place french fr.

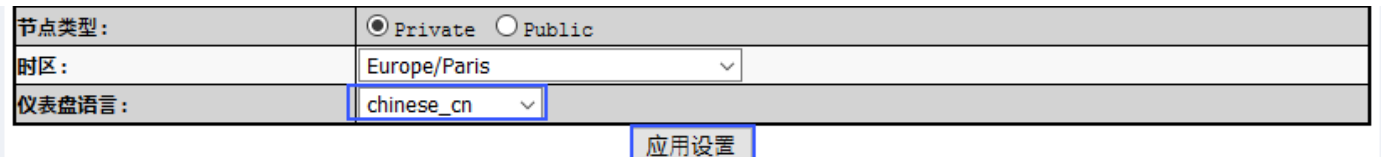

Appuyer sur le bouton en dessous pour appliquer les modifications et retourner sur la page d'accueil du nano hotpost.

# b) Installation du fichier de configuration par défaut

Le fichier image qui est montée sur la Nano Pi est pré-configuré avec le logiciel Pi-Star et pour fonctionner sur le réseau DMR Brandmeister et le serveur master France Brandmeister 2082.

Le fichier de configuration par défaut est à télécharger sur : https://www.passion-radio. fr/index.php? controller=attachment&id attachment=365

Pour installer ce fichier de configuration par défaut, rendez-vous sur http://pi-star/admin/config\_backup.php ou en allant dans « Configuration » puis dans « Sauvegarde/Restauration ».

Dans la colonne de droite, cliquer sur le bouton « Parcourir » pour aller chercher le fichier de configuration sur l'ordinateur, puis cliquer sur la flèche verte pour envoyer le fichier :

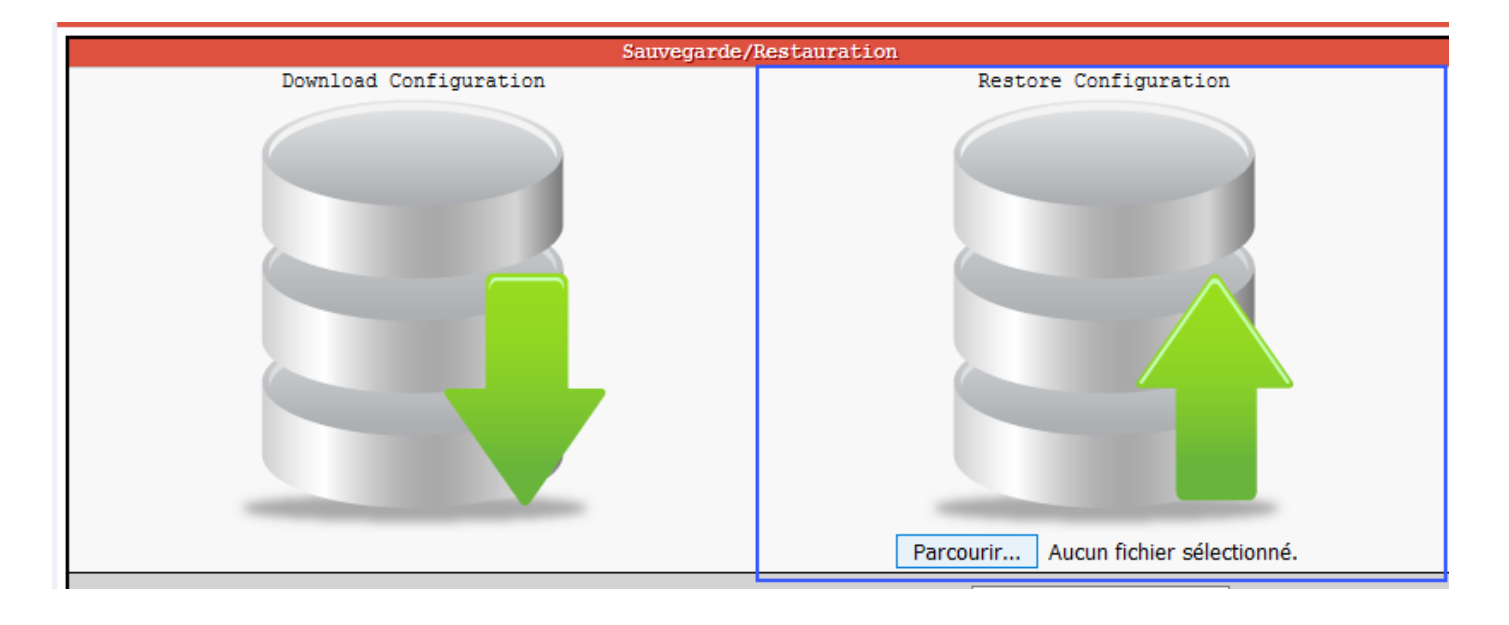

#### c) Configuration du Nano Hotspot avec PI-STAR

Il reste maintenant à configurer les informations relatives à l'indicatif radioamateur, fréquence du hotspot, QTH, locator, etc., comme indiqué ci-dessous.Pour accéder à la page de configuration, rendez-vous sur : http://pi-star/admin/configure.php

lostname: pi-star Pi-Star: 3.4.16 / Console: 20180902 Pi-Star Relais numérique Console Console | Administration | Configuration Activité de la passerelle Modes actifs Durée Mode Henre ndicatif  $C<sub>i</sub>$  ble Pertes  $(s)$ **BEI** 17:21:36 Sep 23rd DMR Slot 2 Net: P25 17:19:33 Sep 23rd DMR Slot 2 **Net**  $121.0$  $0<sup>8</sup>$  $0.0%$ 17:10:56 Sep 23rd  $0.0%$ POCSAG Net  $0.0$  $0<sup>8</sup>$ 17:09:29 Sep 23rd DMR Slot 2 Net  $0<sup>8</sup>$  $0.0%$  $63.1$ État du réseau 16:44:03 Sep 23rd DMR Slot 2 Net 15.2  $0\%$  $0.0%$  $0.0%$ 16:34:59 Sep 23rd DMR Slot 2 Net  $1.0$  $0<sup>8</sup>$  $0.0%$ DMR Slot 2 Net. 16:21:33 Sep 23rd 89.8 n\* 16:21:23 Sep 23rd DMR Slot 2 **Net**  $\overline{0}$  $0.08$  $0.5$ VSF2P2 16:20:05 Sep 23rd DMR Slot 2 Net  $66.2$  $0<sup>8</sup>$  $0.0%$ DMR2YSE 16:15:32 Sep 23rd DMR Slot 2 Net  $90.1$  $0<sup>8</sup>$  $0.0%$ 

Ou depuis le menu « Configuration » en haut à droite :

**Etape 1 :** Renseigner votre indicatif, ID CCS7, la fréquence du hotspot, latitude, longitude, ville, pays, URL (adresse de votre site web), le fuseau horaire et la langue de la console :

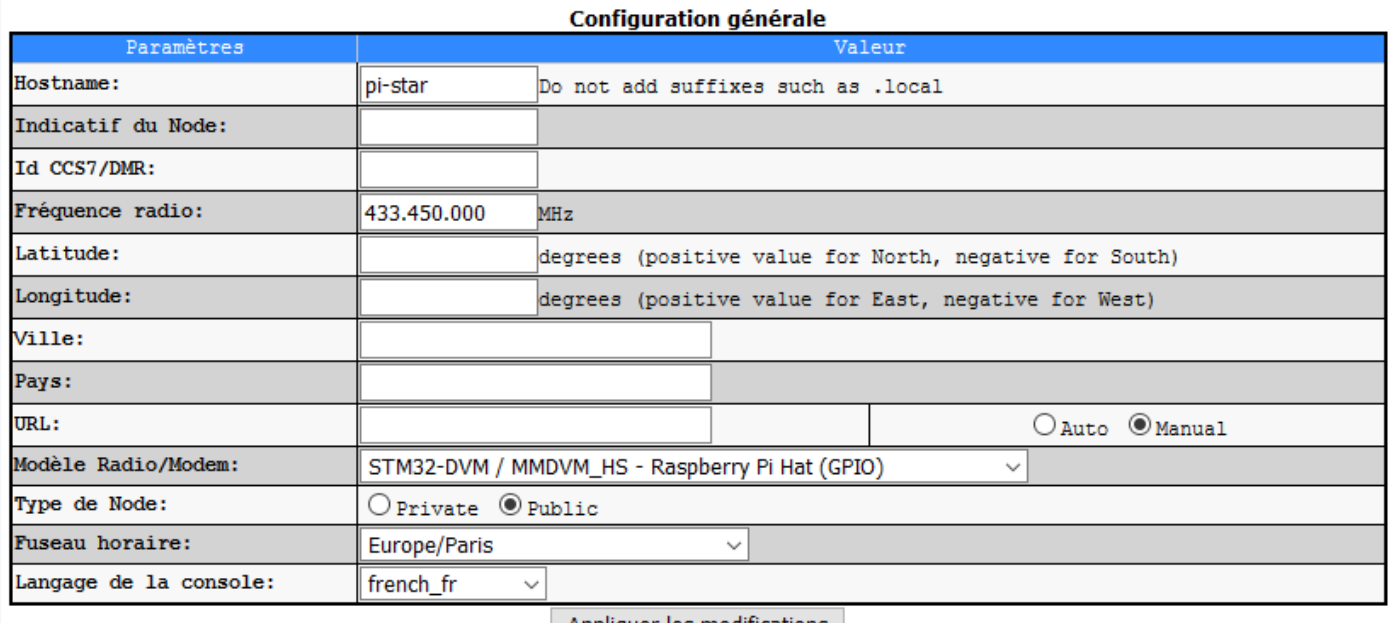

Appliquer les modifications

#### **Etape 2 :** Choix du serveur DMR

Par défaut le serveur DMR est le DMR Brandmeister BM France 2082 (*à ne pas confondre avec le TG2082*) :

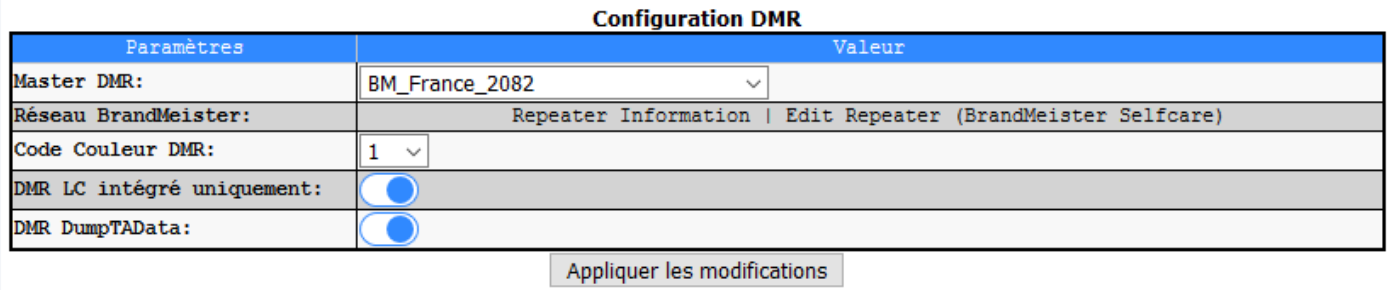

# **Etape 3 :** Réglage de l'offset

Le réglage de l'offest est indispensable pour que le hotspot puisse fonctionner correctement et doit être ajusté en fonction du talkie-walkie et il n'existe pas de valeur «universelle ».

L'offset permet d'ajuster la fréquence de réception et d'émission afin que le signal soit le plus accordée possible sur la fréquence paramétrée.

Par défaut l'offset RX et TX est réglé sur -500 dans la version Pi-Star pour le Nano Hotspot PRS.

Pour régler et ajuster l'offset, rendez-vous dans le menu « Expert » ou via l'adresse : http://pi-star/admin/expert/edit\_mmdvmhost.php

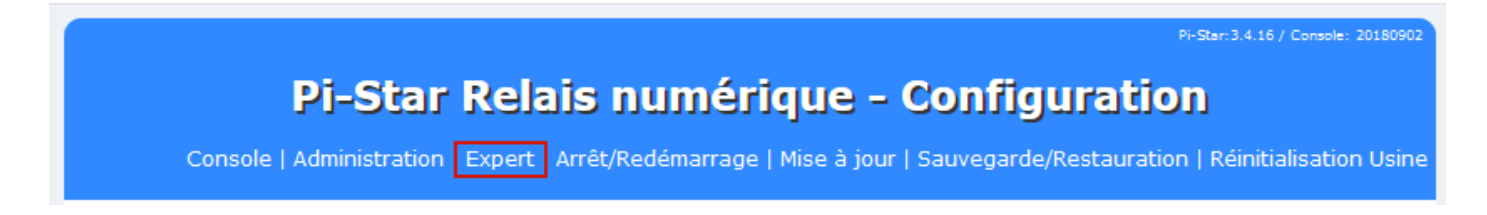

Pour changer les valeurs offset RX et TX, il faut aller dans la partie « Modem » puis les champs RXOffset et **TXOffset**:

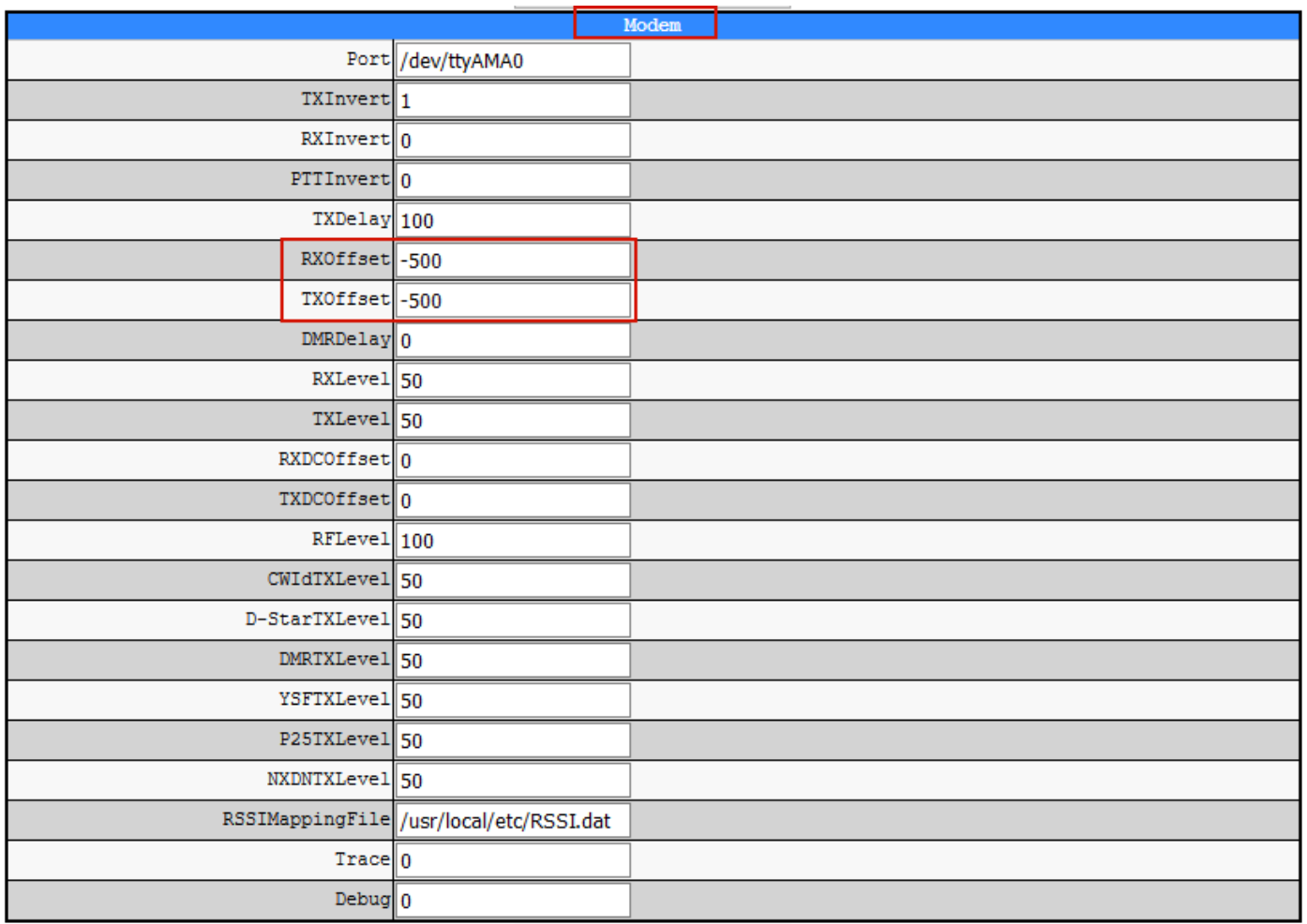

Astuce : Pour ajuster finement le TXOffset, utiliser une clé ou un récepteur SDR avec TCXO et calée sur la fréquence du hotspot pour régler la correction de fréquence.

Le pourcentage de correction d'erreur (BER) doit être le plus bas possible (en dessous de 1%) et à vérifier depuis le dashboard : http://pi-star/ ou https://brandmeister.network/?page=lh&Master=2082

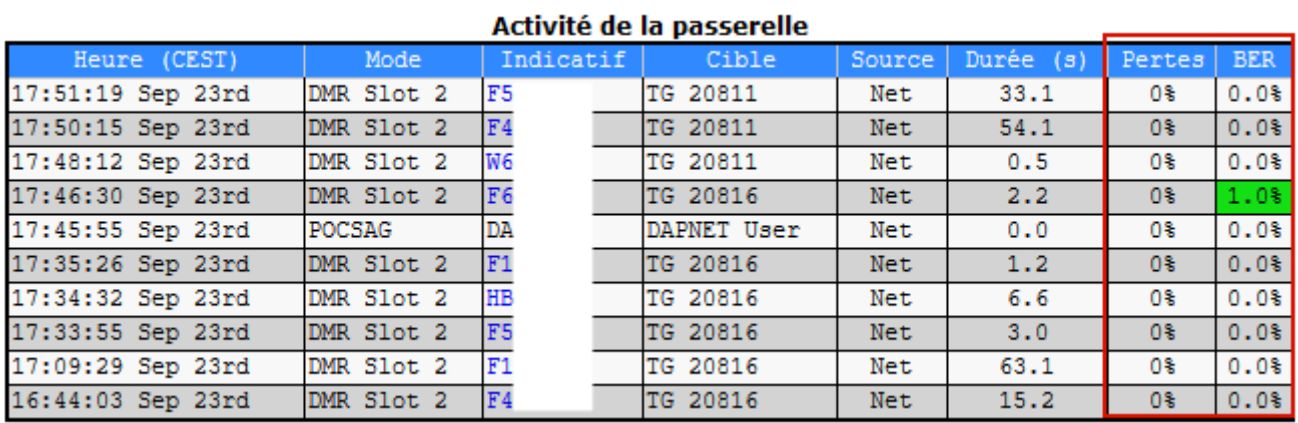

## **Etape 5 :** Configuration des TG et réflecteur depuis Pi-Star

Depuis le menu « Administration » ou depuis cette adresse : http://pi-star/admin/

Il est possible de configurer les réflecteurs et talkgroups à la demande en passant directement par l'interface web Pi-Star :

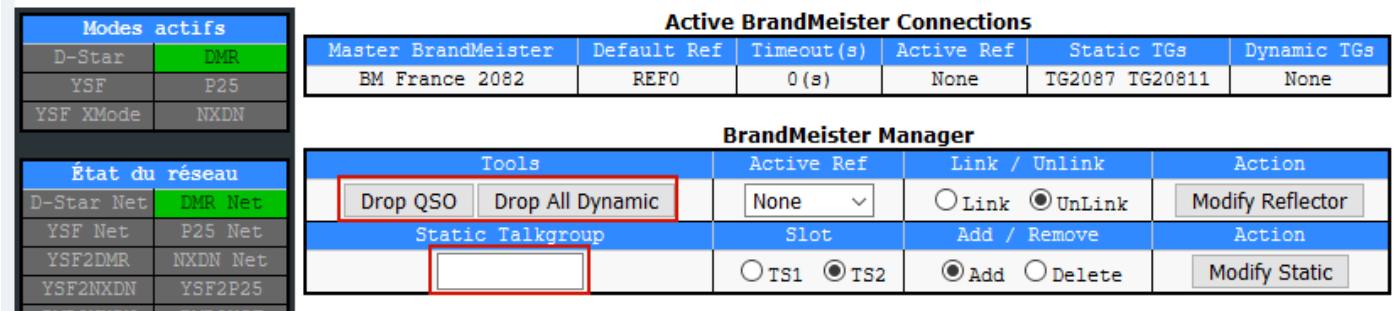

Pour cela il faut d'un part faire une demande de clé API auprès de Brandmeister : https://open-dmr.fr/blog/ nouvelle-fonction-brandmeister-api-dans-le-seflcare/

Puis, il faut copier la clé API dans le menu « BM API » depuis le menu « Expert » ou via l'adresse : http://pistar/admin/expert/fulledit\_bmapikey.php

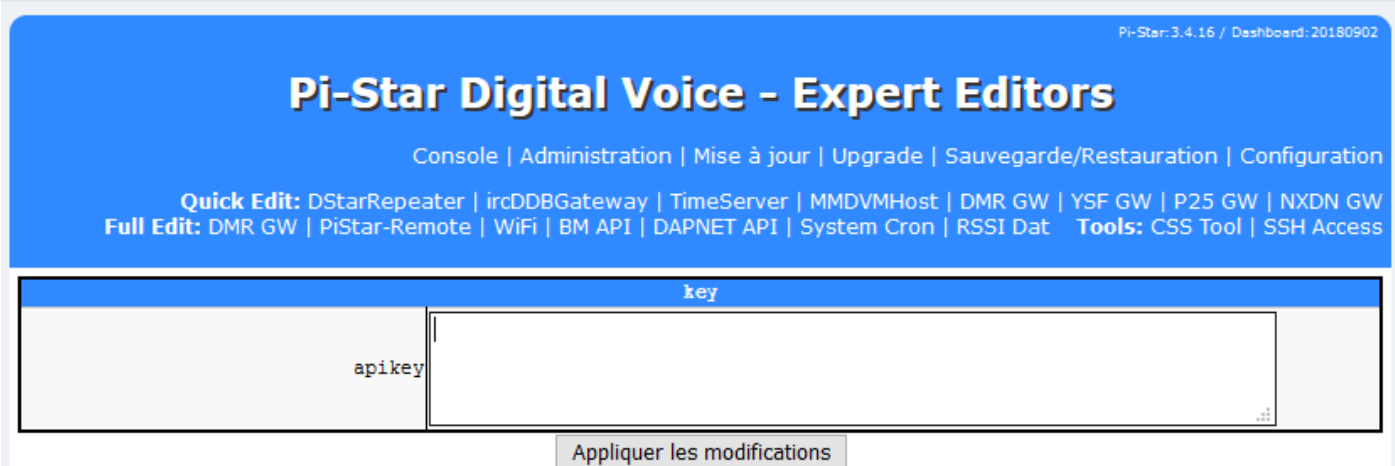

Comme pour toutes les autres modifications pour, cliquer sur « Appliquer les modifications » pour que les changements soient bien pris en compte.

# **4 – Confiuration du talkie-walkie avec le Nano hotspot PRS**

Sur le matériel DMR et selon la marque du matériel, les éléments de configuration restent les mêmes.

Nom du canal : HOTSPOT TG9 Timeslot:  $2$ Code couleur : 1 Fréquence RX : 433.45000 (ou votre fréquence personnalisée) Fréquence TX : 433.45000 (ou votre fréquence personnalisée) Talkgroup (contact) : TG9

Exemple de configuration du canal hotspot pour le TYT MD-380/390/2017 :

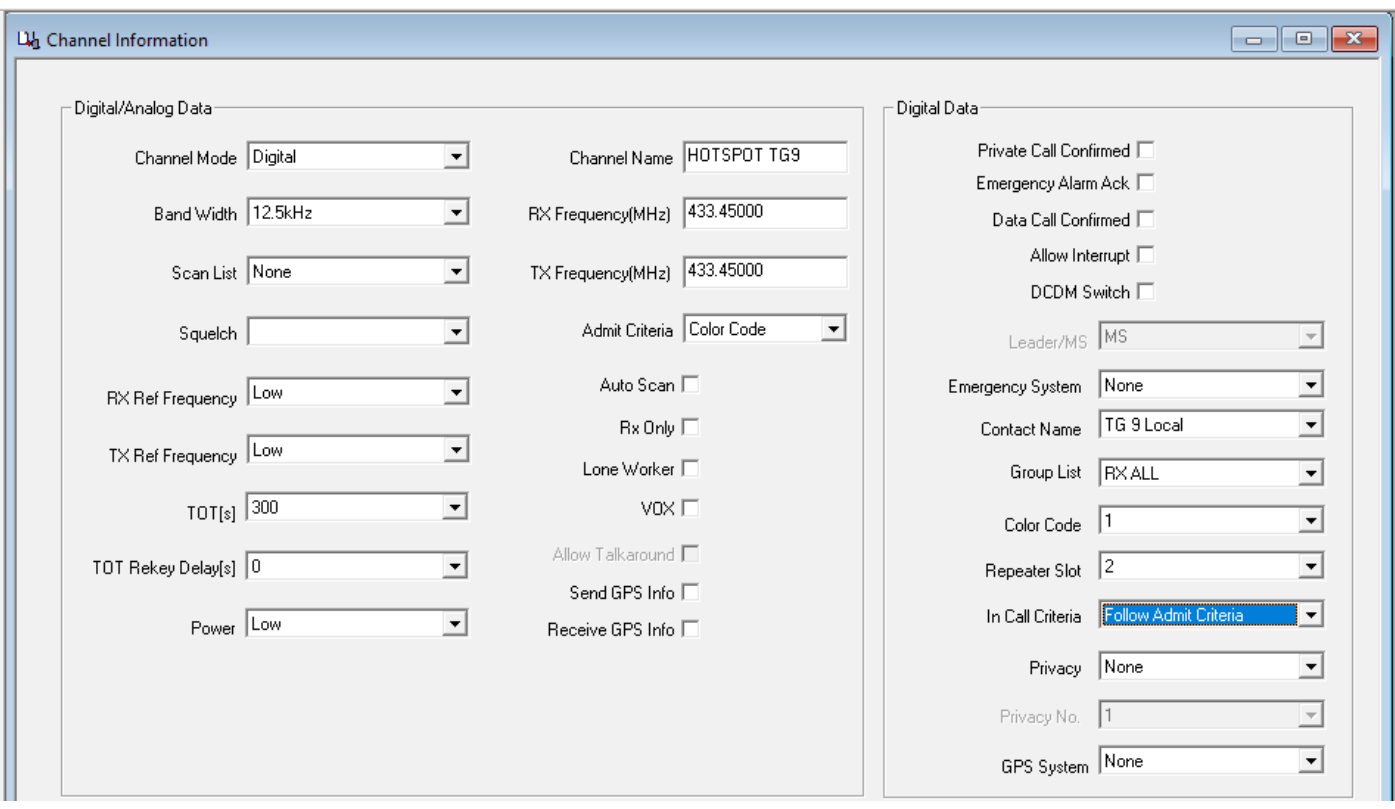

Avec le principe des Talkgroups et réflecteurs « **à la demande** », il n'est pas nécessaire de configurer un canal par TG.

Depuis le talkie-walkie, il est possible de composer le numéro de talkgroup ou réflecteur, puis d'appuyer sur le PTT pour activer la connexion au TG ou réflecteur.

Il est également possible de changer de talkgroup depuis un navigateur web soit en passant par la console administration de Pi-Star : http://pi-star/admin/ soit via le Selfcare Brandmeister : https://brandmeister.network/index.php?page=selfcare et le menu hotspot a gauche :

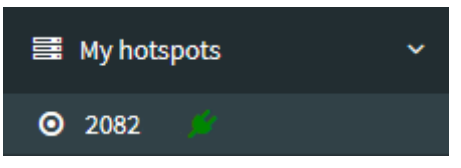

Copyright 2018 [Passion-Radio.fr](https://www.passion-radio.fr/)

Librement diffusable sous réserve de ne pas modifier ce document et de conserver la mention de la source. Page n°10